## 学認を利用してNII-REOにログインする

1.画面右上の「ログイン」をクリックします。

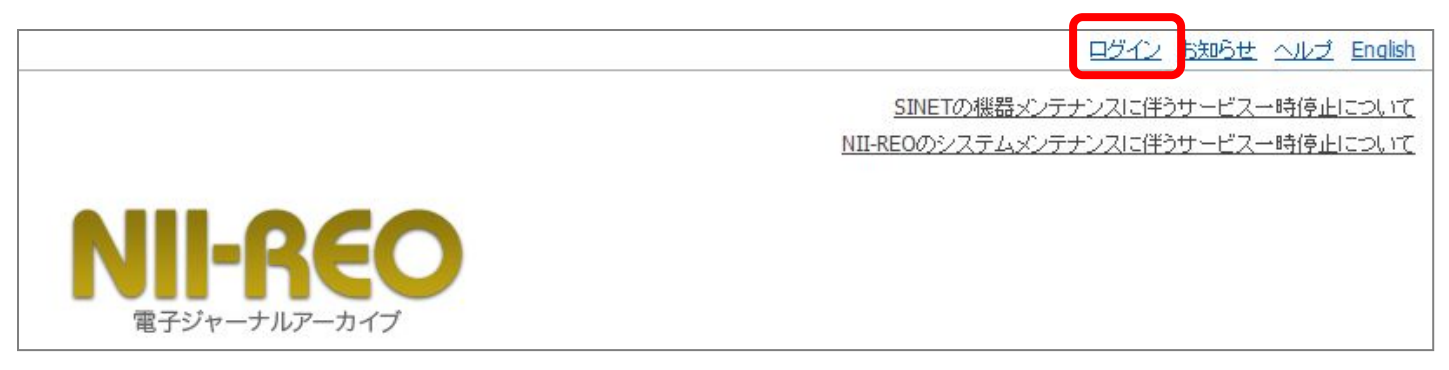

2.「所属している機関を選択」で「滋賀医科大学」を選び、「選択」をクリックします。

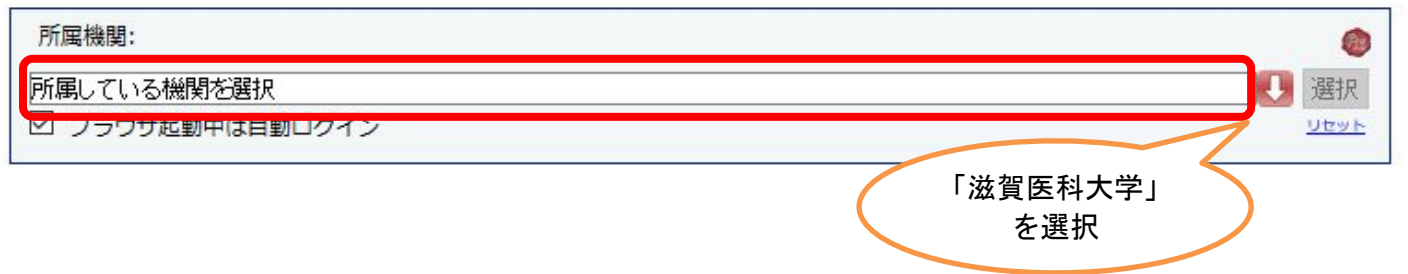

3.以下の画面が表示されますので、ユーザ名に本学のメールアドレスの@より前の部分、パスワードに 本学のメールパスワードを入力し、Login をクリックします。

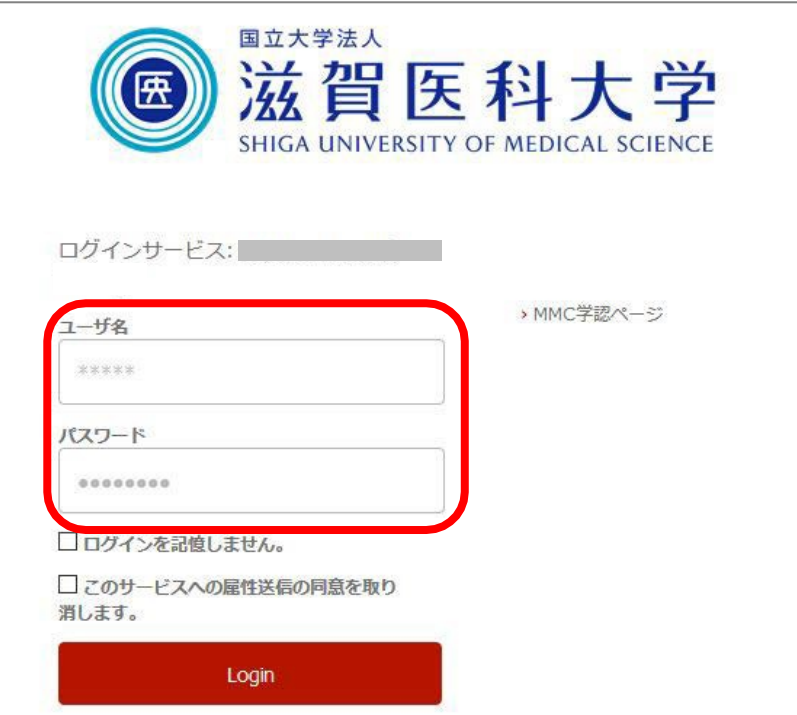

4.「次回ログイン時に再度チェックします。」を選択し(※推奨設定)、「同意」をクリックするとロ グイン完了です。

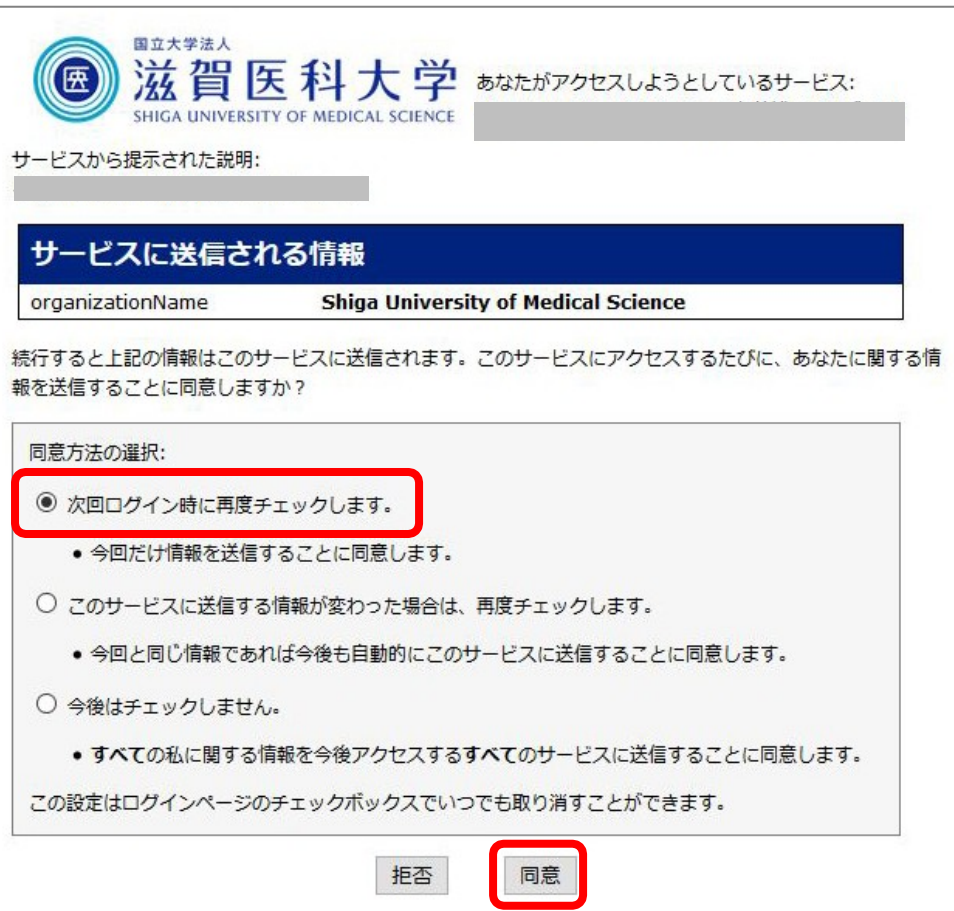

2018.11 滋賀医科大学附属図書館